# **B59005**

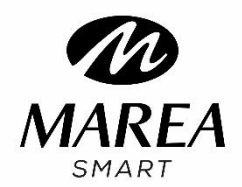

Manual de usuario

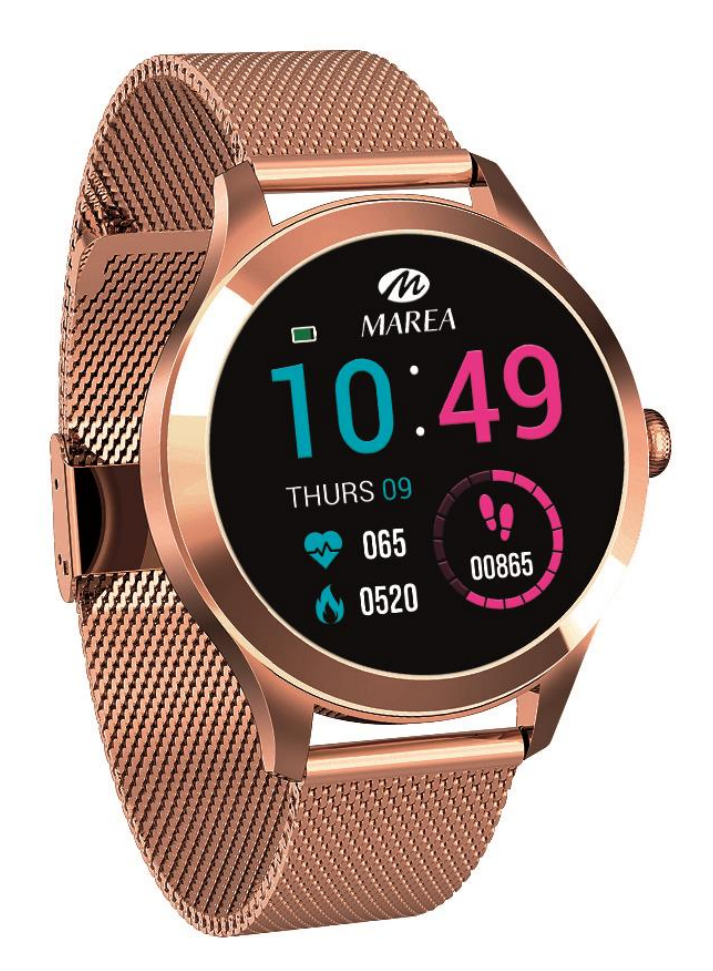

Por favor lea este manual antes de usar su smart watch para comprender a fondo el uso y el funcionamiento del dispositivo.

## **ADVERTENCIAS:**

- La empresa se reserva el derecho a modificar el contenido de este manual sin notificación previa. Algunas funciones pueden variar en ciertas versiones de software.
- Cargue el smart watch con el cargador proporcionado durante mínimo 2 horas antes de usarlo por primera vez. Utilice únicamente el cargador que se incluye con el producto. Asegúrese de que el cargador y el smart watch estén conectados correctamente durante la carga. No lo cargue si el smart watch tiene agua (o sudor) para evitar cortocircuitos y dañar el producto.
- Evite dar golpes al smartwatch, podría romper el vidrio.

## **Descripción del producto**

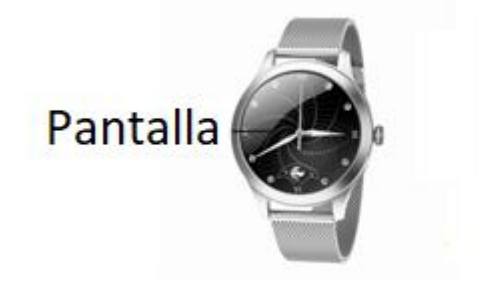

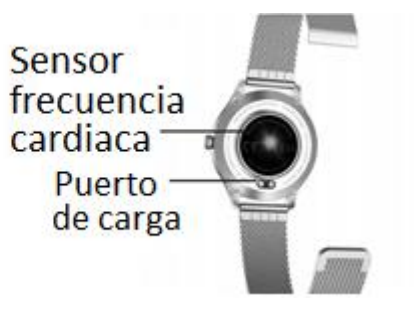

#### **Requisitos del sistema:**

Android: Android 5.1 o superior iPhone: iOS 9.0 o superior

#### **Encender/apagar**

Mantenga presionado el botón lateral durante 3 segundos para encender el smart watch; presione brevemente el botón lateral para activar el reloj cuando esté en modo inactivo.

Mantenga presionado el botón lateral durante 3 segundos para apagar el smart watch.

## **Ajuste de correa (para correas metálicas)**

1. Diagrama del cierre (Figura 1).

2. Primero use el punzón para levantar el carro del cierre y así poder mover el cierre a la posición deseada (Figura 2).

3. El carro del cierre debe estar alineado con una de las ranura en el lado opuesto de la correa (Figura 3).

4. Enganche la hebilla en la barra delgada del carro, luego empuje hacia abajo la hebilla (Figura 4).

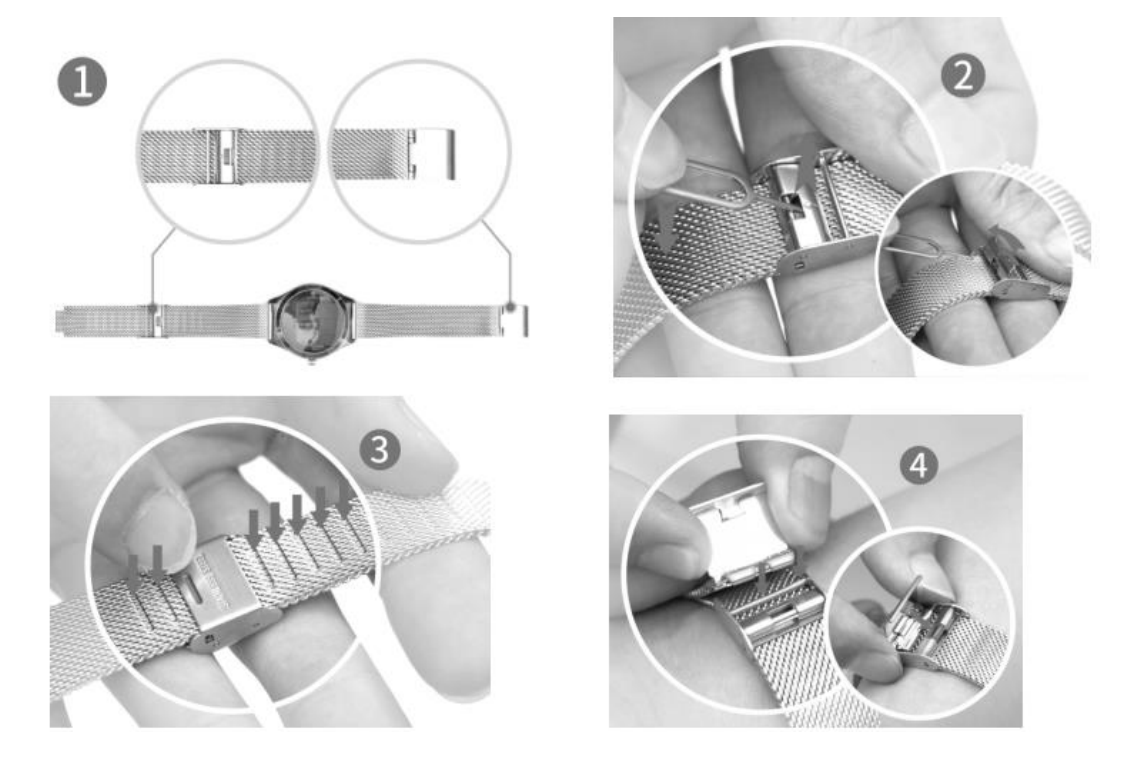

## **Descarga e instalación de la aplicación**

1. Entre en nuestra web www.mareasmart.com y busque su modelo de smart watch. La referencia se encuentra en la parte trasera del smart watch (empieza por "B" más cinco dígitos).

2. Descargue e instale en su teléfono la aplicación oficial correspondiente para su modelo de smart watch.

- 3. Entre en la aplicación y active todos permisos que la aplicación solicite.
- 4. Active el Bluetooth en su móvil.
- 5. Compruebe que el smart watch no se haya vinculado directamente por Bluetooth a su móvil. De ser así, desvincúlelo.
- 6. Vincule su Marea Smart a través de la aplicación.

#### **Notas sobre vinculación:**

• En el teléfono, solo se debe instalar una aplicación de vinculación con el smart watch para garantizar que la conexión con el reloj sea estable. Si se usan varias aplicaciones de vinculación, pueden afectar a la conexión entre el smart watch y el teléfono.

Nota: algunos teléfonos Android indicarán que no pueden instalar la aplicación. Vaya a "configuración" del teléfono y autorice la "fuente desconocida".

- Cuando el teléfono móvil solicite activar permisos, haga clic en "Permitir". Por el contrario, es posible que no reciba notificaciones, no escanee códigos QR, no abra la cámara remota o no acceda a otras funciones. Estos permisos no afectan el flujo del teléfono u otra información en el teléfono.
- Algunos teléfonos Android pueden cerrar automáticamente la aplicación, cuando hace limpieza de las aplicaciones que están abiertas. Asegúrese de que la aplicación tiene permisos para seguir ejecutándose en segundo plano: Abra la configuración del teléfono - Administración de aplicaciones – Aplicación correspondiente - Administración de derechos - Administración de segundo plano - seleccione la ejecución en segundo plano (El método de configuración puede ser diferente debido a las diferentes versiones y modelos de teléfonos móviles).
- Para teléfonos iPhone: si el teléfono está en estado de espera o hibernación durante mucho tiempo (por ejemplo, durante 2 horas o más el teléfono no ha estado en uso y está con la pantalla apagada), la aplicación será cerrado por el sistema iOS, por lo que la aplicación y el reloj se desconectarán y las funciones de la aplicación no estarán disponibles para su uso. Vuelve a activar el teléfono y se volverá a conectar automáticamente.

#### **Funciones en Smart watch**

Desde la pantalla de incio en el smart watch:

- Deslice hacia arriba para entrar en el menú principal.
- Deslice hacia abajo para ver la barra de estado (incluye: configuración, modo no molestar, brillo, fecha, batería y estado de la conexión).
- Deslice hacia la derecha para entrar en la interfaz de mensajes.
- Deslice hacia la izquierda para entrar en el menú de acceso directo (incluye: podómetro, frecuencia cardíaca, sueño y menstruación). Solo después de realizar la configuración en la aplicación, el icono de menstruación aparecerá en el smart watch.

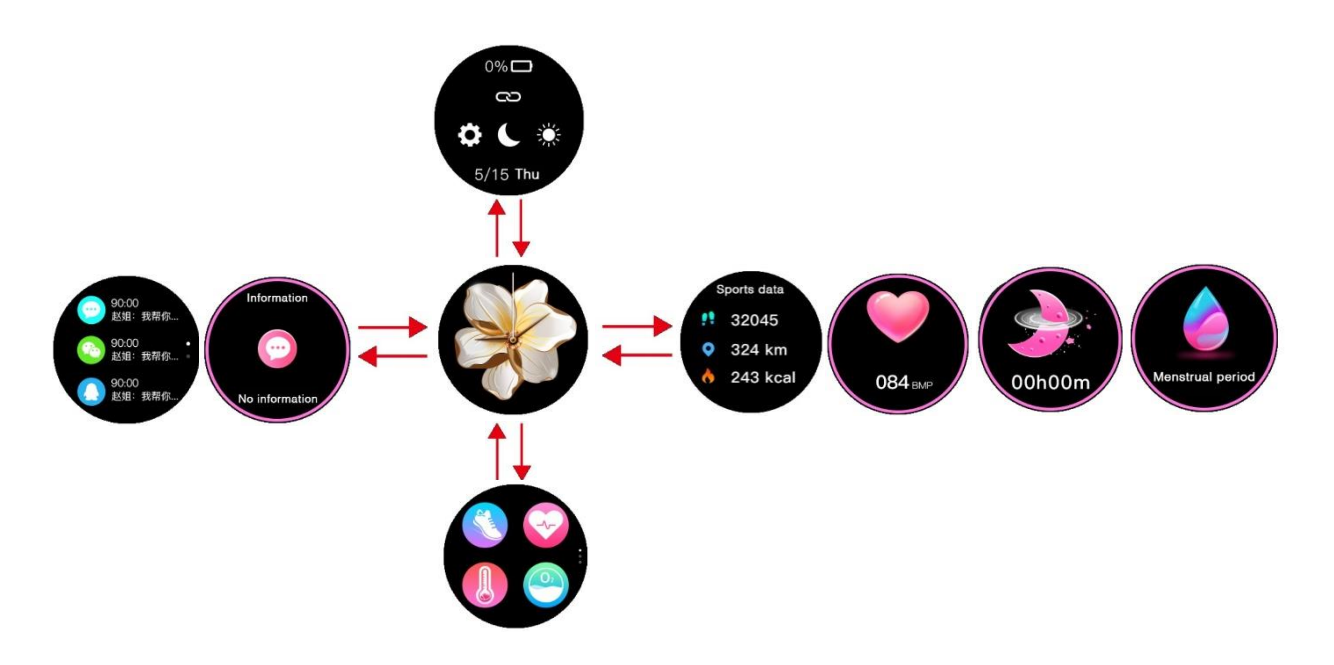

#### **Seleccionar pantalla de inicio**

Mantenga presionada la pantalla de inicio para entrar en la interfaz de selección, deslice hacia la derecha / izquierda para ver todas las opciones disponible. Haga clic en la pantalla deseada para establecerla como principal.

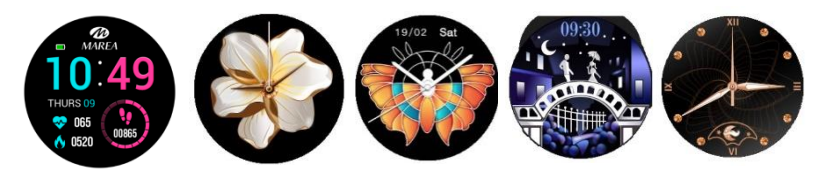

#### **Desde la pantalla de inicio, deslice hacia arriba:**

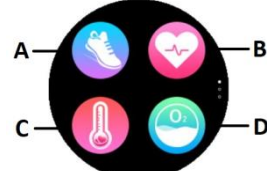

Haga clic en el icono correspondiente para acceder a las siguientes funciones:

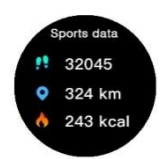

**A. Pasos, distancia y calorías:** Muestra los pasos hechos, la distancia recorrida y las calorías consumidas en el día actual. Puede consultar los datos históricos en la aplicación.

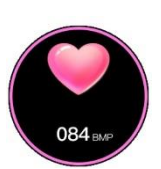

**B. Frecuencia cardiaca:** Al entrar en la función, la medición de frecuencia cardiaca empezará automáticamente. Espere aproximadamente 1 minuto hasta que finalice la medición. Los datos serán mostrados con más detalle en la aplicación.

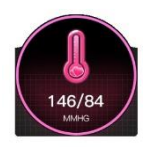

**C. Presión sanguínea:** Al entrar en la función, la medición de presión sanguínea empezará automáticamente. Espere aproximadamente 1 minuto hasta que finalice la medición. Los datos serán mostrados con más detalle en la aplicación.

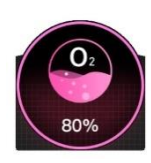

**D. Oxígeno en sangre:** Al entrar en la función, la medición de oxígeno en sangre empezará automáticamente. Espere aproximadamente 1 minuto hasta que finalice la medición. Los datos serán mostrados con más detalle en la aplicación.

#### **Notas sobre funciones de salud:**

- La monitorización de la frecuencia cardiaca, presión arterial y oxígeno en sangre requiere que el reloj y el brazo estén en contacto, y el reloj no debe estar demasiado apretado ni demasiado suelto. La prueba puede ser inexacta si está demasiado apretado porque afectará el flujo de sangre, y si está demasiado suelto porque afectará la monitorización del sensor de frecuencia cardiaca.
- Los resultados de las mediciones del smart watch son sólo orientativos y no pueden substituir en ningún caso, a ninguna prueba médica. Por favor, siga las indicaciones de su médico y no confíe únicamente en estos resultados para una evaluación.

#### **Desde la pantalla de inicio, deslice hacia arriba dos veces:**

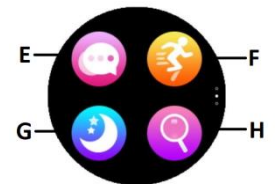

Haga clic en el icono correspondiente para acceder a las siguientes funciones:

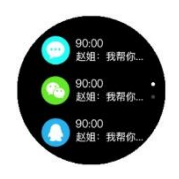

**E. Mensajes:** Muestra los 3 últimos mensajes. El teléfono y el reloj tienen que estar vinculados y dentro del área de alcance del Bluetooth. Las notificaciones no se pueden borrar, La última notificación recibida sustituirá la más antigua. En la aplicación puede seleccionar qué tipo

de notificaciones quiere recibir en el smart watch.

**F. Deportes:** En el menú de deportes, deslice hacia la izquierda/derecha para ver todos los deportes disponibles (caminar, caminar en interior, correr, correr en interior, ciclismo y montañismo).

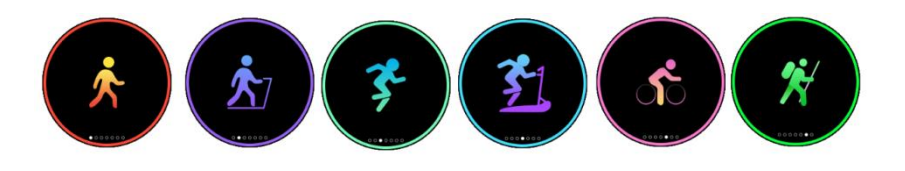

Pulse sobre el deporte elegido y empezará el registro del ejercicio. Para terminar el registro, deslice hacia la derecha o presione el botón lateral del reloj. Haga clic en "x" para continuar o en "√" para detener y guardar los datos. Los datos solo serán guardados si se llega a un mínimo de movimiento y a un mínimo de 5 minutos de duración (sino saldrá un mensaje avisando que los datos son insuficientes para guardar).

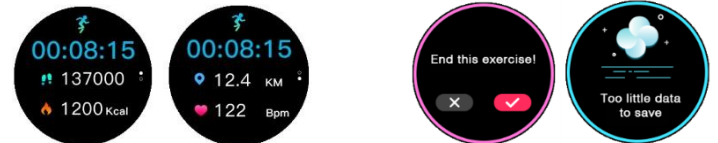

Pueden consultarse todos los datos históricos en la aplicación.

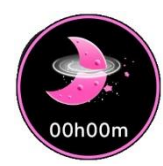

**G. Sueño:** Si se ha llevado puesto el reloj durante la noche anterior, pulse sobre el icono de "Sueño" para ver las horas y minutos de sueño total de la noche anterior. Puede consultar los datos históricos en la aplicación.

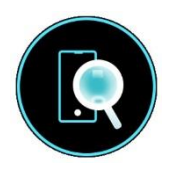

**H. Buscar teléfono:** Haga clic en el icono de *Buscar teléfono* para entrar en su interfaz, haga clic otra vez sobre el icono para que el teléfono vinculado suene y así pueda encontrarlo. El teléfono y el reloj tienen que estar vinculados y dentro del área de alcance del Bluetooth.

#### **Desde la pantalla de inicio, deslice hacia arriba tres veces:**

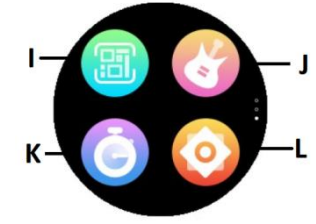

Haga clic en el icono correspondiente para acceder a las siguientes funciones:

**I. Código QR:** Escanee el código QR con su teléfono para descargar la aplicación a través de su tienda de aplicaciones o navegador.

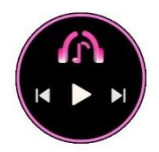

**J. Control remoto de música:** Muestra botón de reproducir/pausar (Play) y de saltar a canción anterior o siguiente, para controlar a distancia la música que se reproduce en el teléfono vinculado.

**K. Cronómetro:** Haga clic en inicio (Play) para comenzar la cuenta. Haga clic en el icono inferior izquierdo para guardar tiempo parcial o el icono de pausa para pausar. Cuando el tiempo esté pausado, haga clic en el tiempo parcial para visualizar todos los tiempos parciales o en el icono de restablecer para reiniciar la cuenta. El smart watch guarda hasta 4 tiempos parciales.

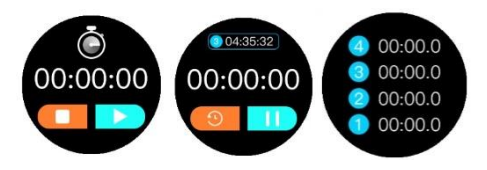

#### **L. Ajustes:**

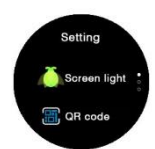

**Brillo de pantalla**: Haga clic en "+" para aumentar y haga clic en "-" para disminuir. Cuanto más brille, más batería gastará. **Código QR para descargar la aplicación**: Escanee el código QR con su teléfono para descargar la aplicación a través de su tienda de aplicaciones o navegador.

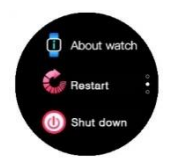

**Acerca del smart watch**: Muestra el nombre de Bluetooth, la dirección Mac y el número de versión.

**Reiniciar**: Restablece el smart watch a los valores de fábrica (haga clic en "√" para confirmar o en "×" para salir). Esta función borrará los datos guardados en el smart watch.

**Apagar**: Apaga el smart watch (haga clic en "√" para confirmar o "×" para salir).

#### **Volver a pantalla de inicio**

Desde cualquier función, deslice hacia la derecha para volver al menú anterior o presione brevemente el botón lateral para volver directamente a la pantalla principal.

## **Funciones en la aplicación** (solo pueden ser usadas si está el smart

#### watch vinculado)

**Menstruación:** Los usuarios registrados con género femenino en la aplicación pueden configurar la función de ciclo menstrual. Solo después de realizar la configuración en la aplicación, el icono de menstruación aparecerá en el smart watch.

**Notificaciones:** Active las notificaciones de cada una de las aplicaciones de las que desee recibir notificaciones en su reloj. Cuando el teléfono recibe llamadas entrantes o nuevas notificaciones de las aplicaciones activadas, se reciben estas notificaciones en el smart watch. Los últimos 3 mensajes/notificaciones no leídos se pueden ver en la interfaz de mensajes del smart watch.

**Recordatorios:** Se configuran en la aplicación y, cuando llegue la hora seleccionada, el reloj vibrará y mostrará el icono correspondiente. Incluye recordatorio sedentario, recordatorio de beber agua y despertador (hasta 5).

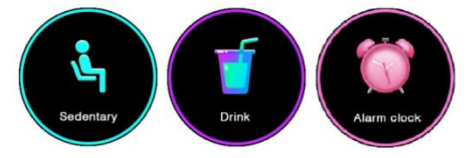

**Modo no molestar:** Si se activa esta función, el smart watch no recibirá notificaciones y no se encenderá la pantalla del smart watch al levantar la muñeca entre las 22:00 y las 08:00.

**Levantar muñeca para encender pantalla:** Si activa esta función, la pantalla del smart watch se encenderá al levantar la muñeca cuando smart watch está en modo inactivo.

**Monitoreo automático de frecuencia cardiaca:** Si activa esta función, cuando se lleva el smart watch en la muñeca, hace una medición automática de frecuencia cardiaca cada 5 minutos.

**Monitoreo automático de oxígeno en sangre:** Si activa esta función, cuando se lleva el smart watch en la muñeca, hace una medición automática de oxígeno en sangre cada 5 minutos.

**Control remoto de cámara:** Haga clic en "Tomar una foto". El icono de la cámara aparecerá en su smart watch, agite el smart watch y el teléfono tomará una foto. La foto se guardará en la galería del teléfono. En algunos teléfonos, es posible que primero deba abrir la cámara en su teléfono para poder usar esta opción. Nota: Cuando aparezca la solicitud de uso de la cámara que aparece automáticamente, haga clic en Permitir.

**Buscar smart watch:** Haga clic en esta función y el reloj vibrará. El teléfono y el reloj tienen que estar vinculados y dentro del área de alcance del Bluetooth.

**Actualización de firmware:** Si hay una nueva versión del firmware del smart watch, se actualiza a la última versión.

**Versión de firmware:** Muestra la versión de firmware actual del smart watch.

**Reiniciar:** Haga clic para restaurar la configuración de fábrica en el smart watch. Esta función borrará todos los datos guardados en el smart watch.

**Desvincular:** Haga clic para desvincular el smart watch del teléfono móvil emparejado.